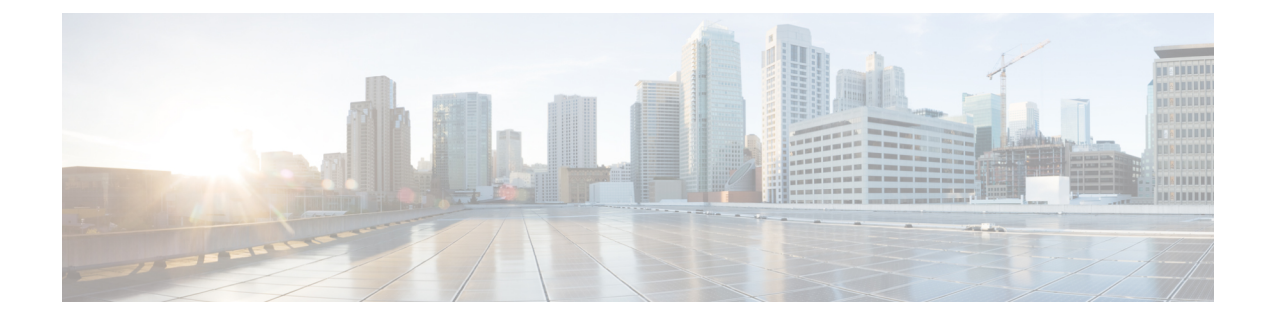

# **Configure CSSM for Smart Licensing**

- Initial One Time Setup in CSSM for Smart [Licensing,](#page-0-0) on page 1
- Initial One Time Setup in CSSM on-prem for Smart [Licensing,](#page-2-0) on page 3
- [Provisioning](#page-3-0) Workflow for Smart Licensing, on page 4

# <span id="page-0-0"></span>**Initial One Time Setup in CSSM for Smart Licensing**

Use this procedure to set up the CSSM for Smart Licensing.

## **Procedure**

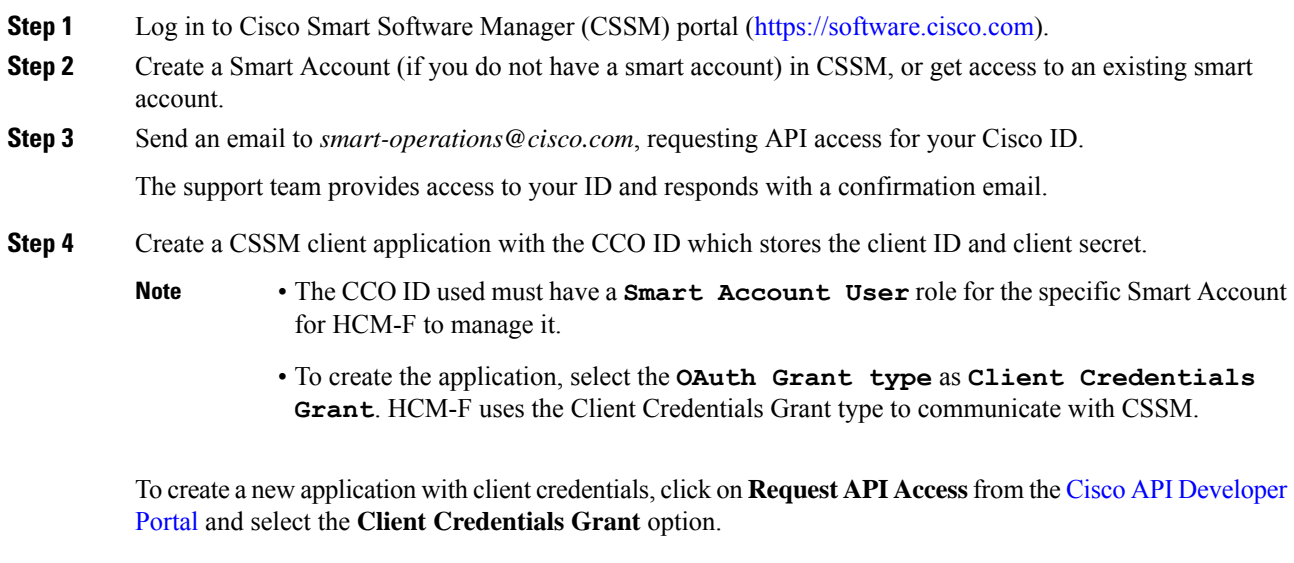

**Step 5** Login to the Smart Account in CSSM, and create Virtual Accounts, as per your requirement.

The admin does not need to create any *product registration token* to register the product. HCM- F performs all the token management for product registration. **Note**

While assigning the clusters to VA, the export control cannot be set if HCM-F creates the product registration token. To set the export control value, you have to manually create the product registration token in CSSM and select the export control check-box.For more information about how to register the UC applications that are in mixed mode to the VA in CSSM, see Registering the UC [Applications](#page-1-0) in Mixed Mode to VA in [CSSM,](#page-1-0) on page 2.

We recommend you to get access to the operational licenses. If you have opted for operational licenses, then add the two virtual accounts: ordered virtual account (va-hcs-ordered), and operational virtual account (va-hcs-operational).For more information about operational licenses, see [Configuring](#page-10-0) Operational Licenses, on [page](#page-10-0) 11.

**Step 6** Register your product with CSSM, using HCM-F.

For more information on how to register UC applications in HCM-F, see *Add Cluster Application* in *Cisco Hosted Collaboration Mediation Fulfillment Install and Configure Guide*.

**Note** Until you register, your product is still in Evaluation Mode.

**Step 7** Log in to CCW, select a smart account and virtual account, and order HCS licenses.

**Note** HCS licenses get deposited to the smart account and virtual accounts.

**Step 8** Configure Smart Software Licensing alerts in CSSM. For more information to configure the alerts, see <https://software.cisco.com>

> For more information about adding the On-prem local account to CSSM, see Smart Software Manager On-Prem User [Guide](https://www.cisco.com/web/software/286285517/151968/Smart_Software_Manager_On-Prem_8_User_Guide.pdf).

# <span id="page-1-0"></span>**Registering the UC Applications in Mixed Mode to VA in CSSM**

You can create the tokens with export control functionality for the UC applications that are in mixed mode.

### **Before you begin**

Remove all the tokens from the specific VA in CSSM.

#### **Procedure**

- **Step 1** Create a token in the VA and select export control functionality.
- **Step 2** Run a CSSM sync from HCMF.
- **Step 3** Ensure that only the manually created token is present in the VA.
- **Step 4** Perform cluster assignment.

# <span id="page-2-0"></span>**Initial One Time Setup in CSSM on-prem for Smart Licensing**

Use this procedure to set up the Cisco Smart Software Manager (CSSM) on-prem server for Smart Licensing.

You can register the clusters to CSSM by using either the proxy or the on-prem server.

Pre-requisite for Registering Expressways clusters to the Cisco Smart Software Manager (CSSM) on-prem server for Smart Licensing

- **1.** Configure the Expressway clusters with DNS and domain name of the on-prem Server to adhere to the FQDN requirements of the Satellite Server to on-prem CSSM
- **2.** Expressway-E clusters are registered to CSSM via Proxy Mode, if Proxy is set at the Cluster level.
- **3.** Expressway-E clusters are registered to CSSM via Direct Mode, if Proxy is set at Customer Level.
- **4.** Expressway-C clusters are registered to CSSM via Proxy Mode, if Proxy is set at either Cluster level or Customer level.

Create a new or existingSSM on-prem local Account and register the account before using theSmart Licensing functions in the licensing workspace. Until you complete the registration process, all other Smart Licensing options are not available. Both network and manual registrations are supported.

For more information about CSSM on-prem configuration, see Smart Software Manager On-Prem User Guide.

## **Procedure**

- **Step 1** Log in to Smart Software Manager on-prem portal.
- **Step 2** Create a Local Account or get access to an existing local account.

For more information about CSSM on-prem configuration, and creating local account, see Smart [Software](https://www.cisco.com/web/software/286285517/151968/Smart_Software_Manager_On-Prem_8_User_Guide.pdf) Manager [On-Prem](https://www.cisco.com/web/software/286285517/151968/Smart_Software_Manager_On-Prem_8_User_Guide.pdf) User Guide.

- **Step 3** Approve the account using the user name and password.
- **Step 4** Click **Network**, and ensure the hostname which is used in the registration URL is specified in the **SSM On-Prem Name**. Save the configuration.
- **Step 5** Click**Security**, and ensure the hostname which is used in the registration URL isspecified in the **Host common name**. Save the configuration.
	- For CSSM On-Prem version 6, use https://*satellite-server-ip*[/Transportgateway/services/DeviceRequestHandler](https://172.16.40.6/Transportgateway/services/DeviceRequestHandler) as the registration URL.
	- For CSSM On-Prem version 7, use https://<*[satellite-server-fqdn](https://172.16.40.6/SmartTransport)*>/SmartTransport asthe hostname:8443.
	- For CSSM On-Prem version 8, use https://<*[satellite-server-fqdn](https://172.16.40.6/SmartTransport)*>/SmartTransport asthe hostname:8443.

Update the registration URL in HCMF whenever you upgrade the Satellite Servers.

For example, if the registration url is: https://*hostname*[/Transportgateway/services/DeviceRequestHandler](https://hcs-lnx2-169/Transportgateway/services/DeviceRequestHandler), then the **SSM On-Prem Name** is *hostname* and **Host common name** is same as the Satellite hostname. Example of a token url is: https://*hostname:8443*[/backend/oauth/token](https://hcs-lnx2-169/Transportgateway/services/DeviceRequestHandler).

**Step 6** Click **Synchronisation** , and do a full synchronization.

**Step 7** Enable the API tool kit and create the client ID and secret for the local account.

To create a product registration token in SSM on-prem, see Creating Product Instance Registration Tokens section in the Smart Software Manager [On-Prem](https://www.cisco.com/web/software/286285517/151968/Smart_Software_Manager_On-Prem_8_User_Guide.pdf) User Guide .

# <span id="page-3-0"></span>**Provisioning Workflow for Smart Licensing**

## **Before you begin**

Complete the following:

- Read Cisco Smart [Software](https://www.cisco.com/c/en/us/buy/smart-accounts/software-manager.html) Manager
- Configure CSSM as described in Initial One Time Setup in CSSM for Smart [Licensing,](#page-0-0) on page 1
- Configure Satellite as described in Initial One Time Setup in CSSM on-prem for Smart [Licensing,](#page-2-0) on [page](#page-2-0) 3

## **Procedure**

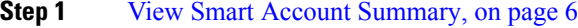

- **Step 2** [Configure](#page-6-0) Smart Account Access
- **Step 3** Virtual Account [Summary,](#page-15-0) on page 16
- **Step 4** Assign and [Unassign](#page-16-0) a Cluster to Virtual Account

You can sync smart accounts and virtual accounts from HCM-F to CSSM and Satellite, either manually or automatically.For more information on manualsync,see *Perform Manual Sync* in *Cisco Hosted Collaboration Mediation Fulfillment Install and Configure Guide*.

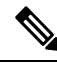

**Note** HCM-F periodically syncs with CSSM and Satellite.

## **What to do next**

Verify the **Status** column for the job status in the HCM-F interface. Navigate to (**Infrastructure Manager** > **Administration** > **Jobs**) and see the **Smart Account** in the **Job Entity** column. If a job fails, hover over the information icon and the **Job Details** window pops up. Check the statusinformation and recommended action.

## **Subscription Mapper**

HCM-F pulls all the Subscription IDs from CSSM. You can select the customer for each Subscription ID from the **Subscription Mapper** page. When the Flex Usage report is generated, HCM-F uses this mapping to corelate the order and usage information and calculates the Compliance and True Forwarding.

Ш

**Subscription Mapper** page enables you to map the Subscription IDs to a particular customer and select the license model. You can do the following:

- HCM-F identifies the license ordered details per customer and performs the true forwarding calculation and compliance check. For more information about true forwarding calculation, and compliance check, see Request or [Download](https://www.cisco.com/c/en/us/td/docs/voice_ip_comm/hcs/12_5/HCMF_12_5_1_SU1/Install_Configure_Guide/chcs_b_hcm-f-install-and-configure-guide/chcs_b_hcm-f-install-and-configure-guide_chapter_011.html#task_EA694364F00A32CFF91CC74D06E2819F) Flex Usage Report.
- You can sort by the End date to identify which all subscriptions are about to expire.
- To update your order, you can click the subscription number and connect to CCW with the Subscription ID.

## **Before you begin**

- Smart Account, virtual account, and satellite account should be configured in HCM-F.
- HCM-F retrieves Subscription IDs from all the virtual account in CSSM and satellite.

## **Procedure**

**Step 1** From the side menu, select **Infrastructure Manager** > **Smart Licensing** > **Subscription Mapper**.

**Step 2** The **Subscription Mapper** page shows the following information:

## **Select Subscription ID**

Select the Subscription ID from the drop-down list.

## **Select Customer ID**

Select the customer name from the drop-down list to which you want to map the Subscription ID. You must map a customer to the Subscription ID to retrieve order details for the specific customer. **Select Licensing Model**

Select the License model from the drop-down list.

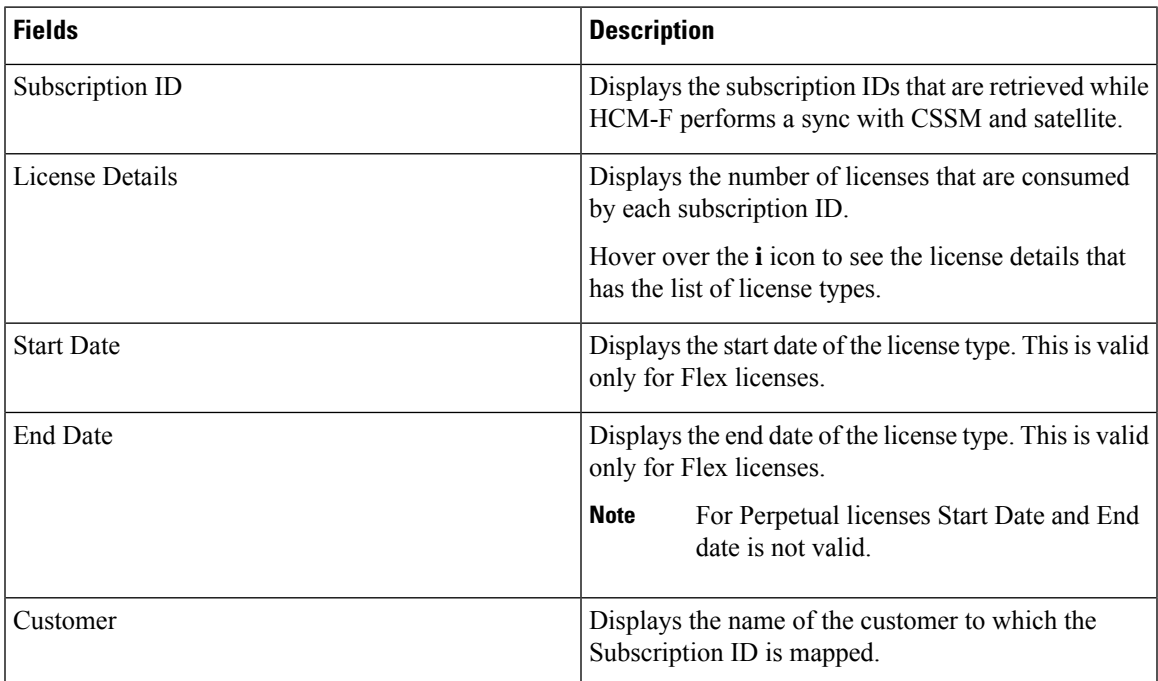

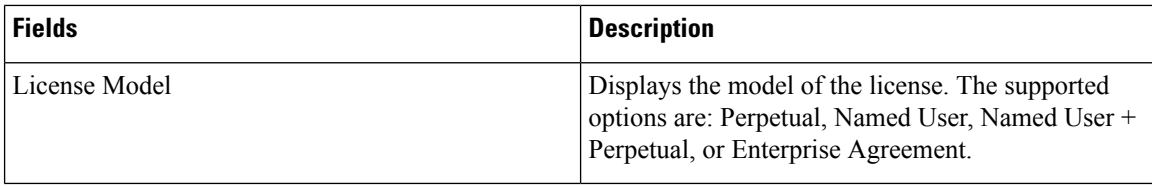

- If the license model is already mapped, then the same is displayed in the **Subscription Mapper** page.
- If subscription ID is already added, then it is auto-populated.
- Existing configurations are retained.
- Multiple subscription IDs can be mapped to a single customer.
- One subscription ID must be mapped to a single customer.
- All perpetual licenses are automatically mapped to the provider.

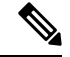

**Note** Perpetual licenses might not have Subscription ID.

## **What to do next**

For the detailed report about the license consumption for the Subscription ID of the customer, see the [Flex](https://www.cisco.com/c/en/us/td/docs/voice_ip_comm/hcs/12_5/HCMF_12_5_1_SU1/Install_Configure_Guide/chcs_b_hcm-f-install-and-configure-guide/chcs_b_hcm-f-install-and-configure-guide_chapter_011.html#concept_1F5BB591B25CFC3F46E39581E1E113E2) Usage [Report](https://www.cisco.com/c/en/us/td/docs/voice_ip_comm/hcs/12_5/HCMF_12_5_1_SU1/Install_Configure_Guide/chcs_b_hcm-f-install-and-configure-guide/chcs_b_hcm-f-install-and-configure-guide_chapter_011.html#concept_1F5BB591B25CFC3F46E39581E1E113E2) in *Hosted Collaboration Solution Mediation Fulfillment Install and Configure Guide*.

# <span id="page-5-0"></span>**View Smart Account Summary**

The **Smart Account Summary page** displays the CSSM Smart Accounts, and Satellite Smart Accounts.

## **Procedure**

**Step 1** From the side menu, select **Infrastructure Manager** > **Smart Licensing** > **Smart Account Summary**.

**Step 2** The **Smart Account Summary** page shows the following information on smart accounts:

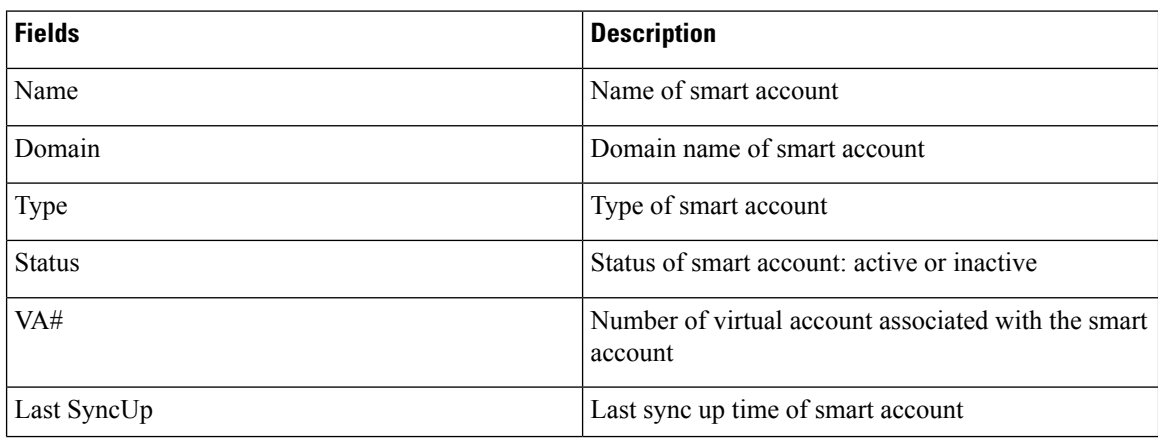

Ш

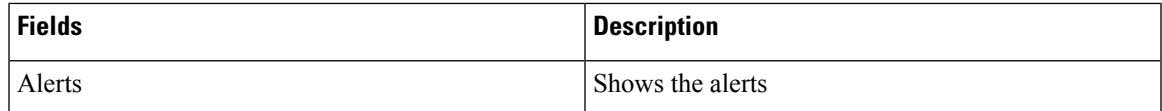

- To see the virtual accounts associated with the smart account, click the smart account name from the list. The Virtual Accounts page shows the list of virtual accounts. **Note**
- To see the virtual accounts associated with the smart account, click the virtual account name from the list. The Virtual Accounts page shows the list of virtual accounts. **Note**
- **Step 3** Click **Add New** to configure a new smart account.

Click the Smart Account Name to edit the existing Smart Account.

## **Related Topics**

[Configure](#page-6-0) Smart Account Access, on page 7

## <span id="page-6-0"></span>**Configure Smart Account Access**

The Configure Smart Accounts page does not create a Smart Account in CSSM, but only saves the data locally in HCM-F to take care of other operations and reporting for Smart Accounts. You must create the Smart Account and client application directly in the CSSM portal.

## **Procedure**

- **Step 1** From the side menu, select **Infrastructure Manager** > **Smart Licensing** > **Configure Smart Account**.
- **Step 2** Click **Add New**.
- **Step 3** Complete the fields in the **Configure Smart Account Access** page.

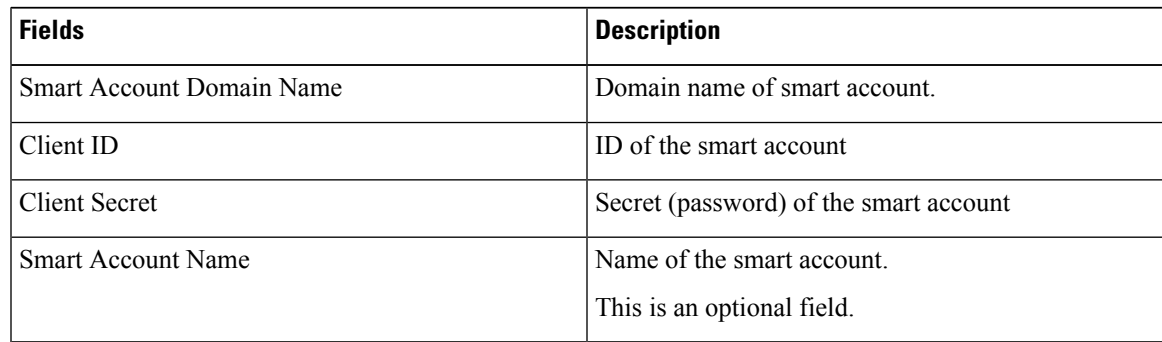

- **Step 4** Complete the fields in the **Configure Smart Account Access** page.
	- a) In the **Transport Settings** enter the following fields:

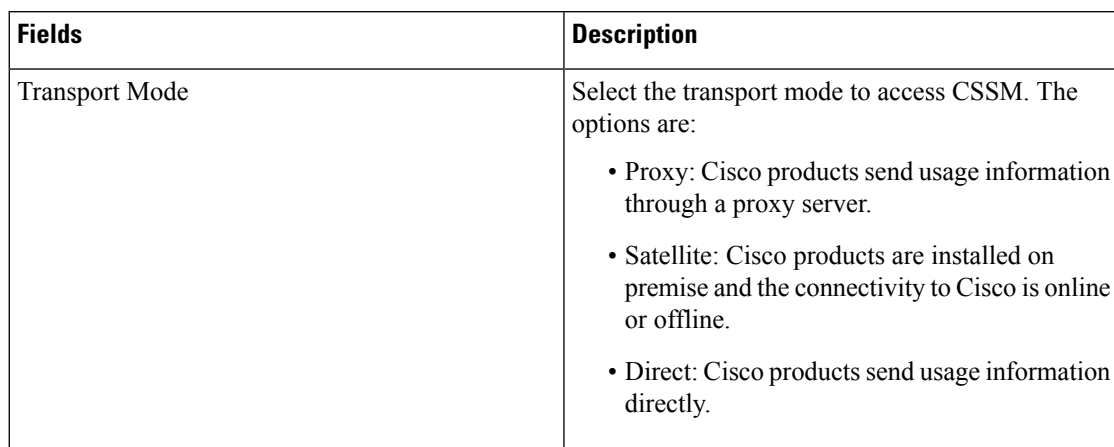

## **Table 1: Transport Mode Settings**

b) Configure the transport mode settings as follows:

## **Table 2: Direct Transport Mode Settings**

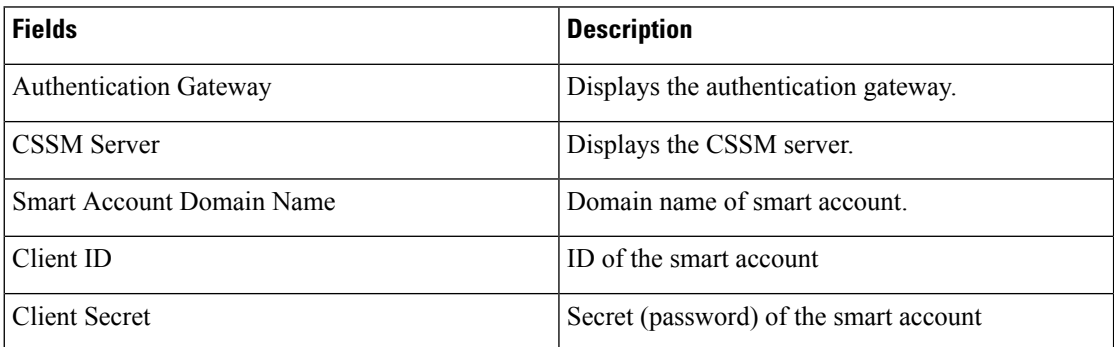

 $\overline{\phantom{a}}$ 

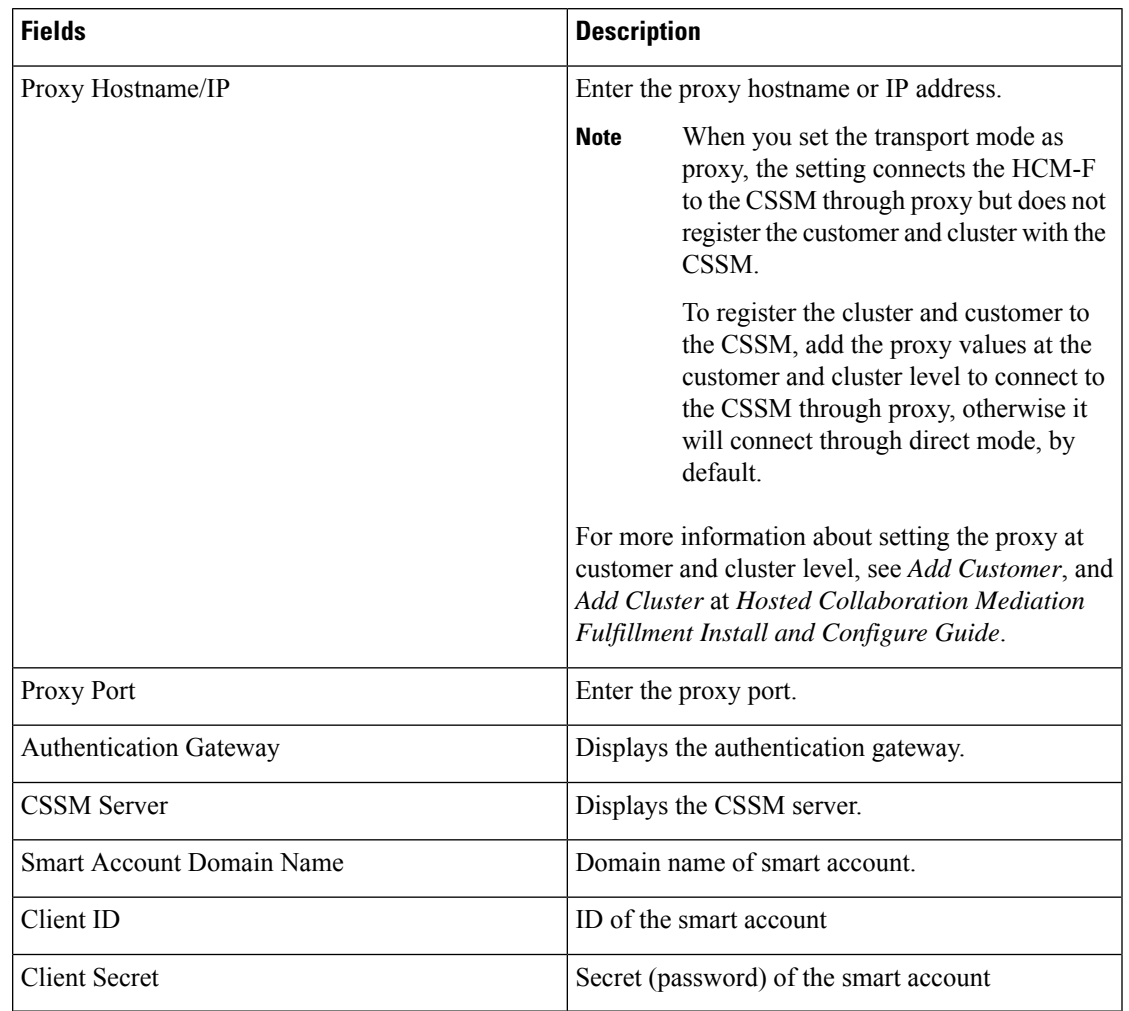

## **Table 3: Proxy Transport Mode Settings**

## **Table 4: Satellite Transport Mode Settings**

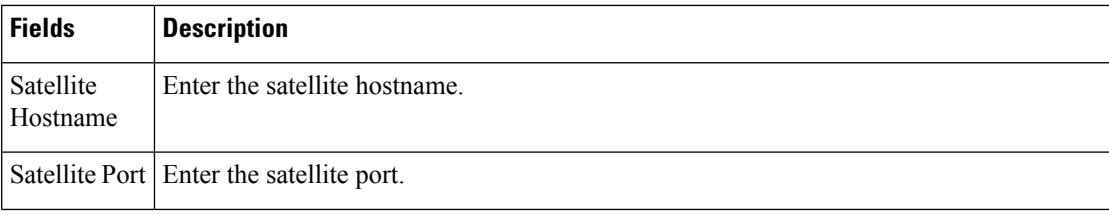

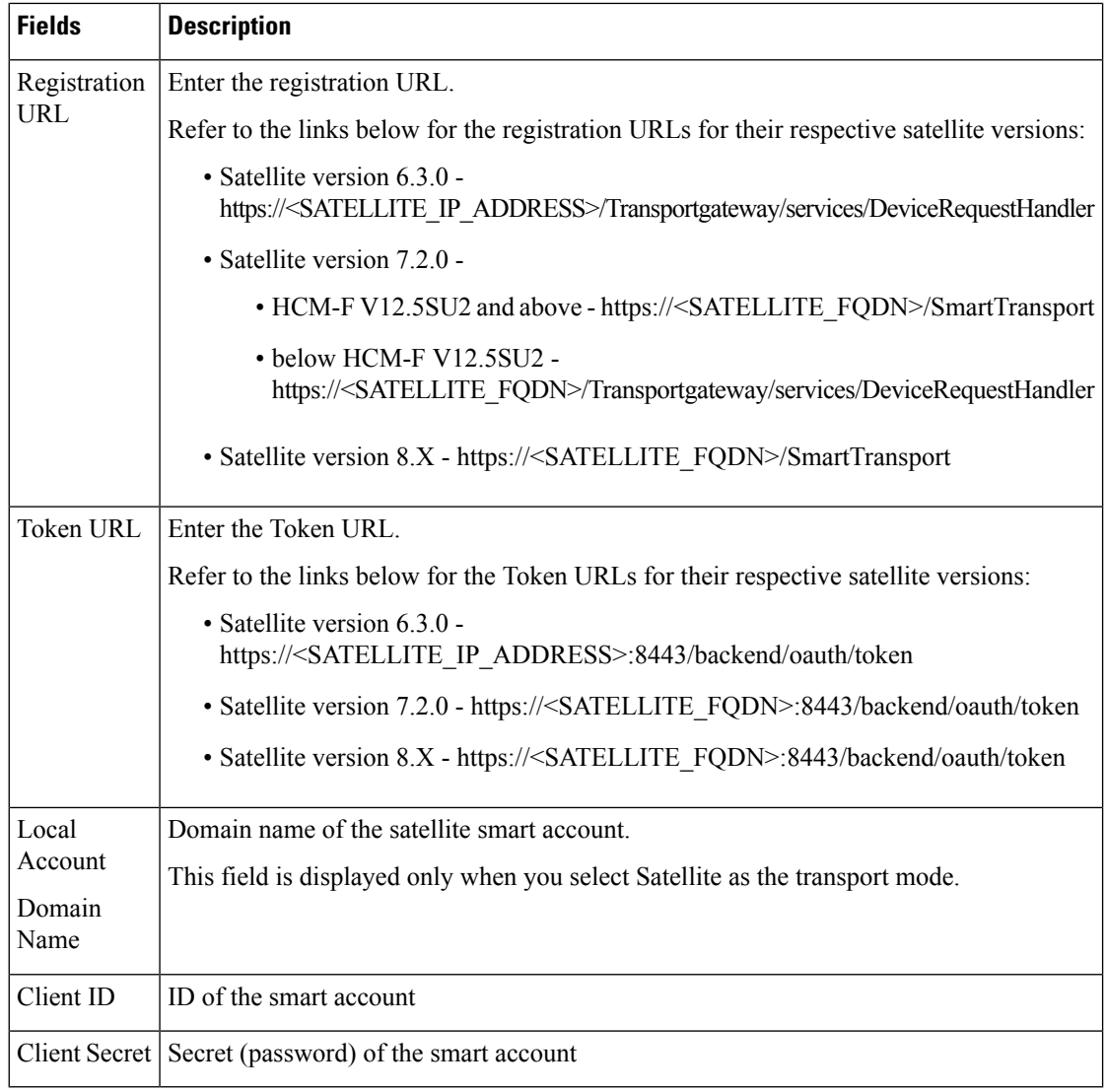

If the cluster is already assigned to a virtual account, and you want to change the transport mode settings, the cluster has to be unassigned from the virtual account, change the transport mode settings, and then reassign the clusters to the virtual account.

**Step 5** Enable the Operational Licenses to autoregister the clusters to the specified virtual account.

For more information about Operational Licenses and Auto Registration of clusters, see [Auto-registration](#page-13-0) of [Clusters](#page-13-0) Using Direct or Proxy Mode, on page 14

## **Step 6** Click **Save**.

For 12.5 release, HCM-F supports only one smart account. When the smart account is added in HCM-F, HCM-F performs a sync with CSSM to pull the Smart account and virtual account data. If the number of virtual accounts are high it might take more time to sync (approximately 1-2 hours). **Note**

From 12.5SU1 release, HCM-F supports multiple smart accounts with different client credentials, and multiple satellite accounts. When the smart account is added in HCM-F, HCM-F performs a sync with CSSM and satellite to retrieve the Smart account, virtual account, and local account data. **Note**

#### **Related Topics**

[Auto-registration](#page-13-0) of Clusters Using Direct or Proxy Mode, on page 14

## <span id="page-10-0"></span>**Configuring Operational Licenses**

You can use operational license to generate reports in HCM-F for the amount-of-licenses that are ordered by the partner and the amount-of-licenses that are consumed. If you opt for operational license, then you have to create an operational virtual account in CSSM where Cisco stores all the licensesthat the partner consumes. An ordered virtual account is also created where the licenses ordered by the partners from CCW are stored and are not used by the UC applications. Operational license can be opted by both Flex and perpetual license user. If you have opted for operational license, the licenses are stored in the operational virtual account in CSSM.

You can autoregister the clusters if you opt for operational licenses.

If the clusters are registered in satellite, then HCM-F syncs with CSSM using proxy and gets the details of the satellite operational licenses. **Note**

## **Before you begin**

- You must have a Smart Account, Local Account, and Virtual Account in CSSM and Satellite.
- The operational licenses are stored in operational virtual account (va-hcs-operational).
- Set up operational licenses for the clusters.

If the clusters are migrated to version 12.5 and later, the Flex Usage Report displays additional values for true forwarding, licenses consumed, and compliance check.

## **Procedure**

- **Step 1** Fill this smart sheet <http://cs.co/HCSPartnerRequestForm> to get access to the Operational Licenses.
- **Step 2** Once you receive a confirmation, create the following virtual accounts in CSSM.

### **Ordered Virtual Account**

Displays the name of the virtual account that stores the licenses that the partners order from CCW. We recommend the Ordered Virtual Account name as va-hcs-ordered.

## **Operational Virtual Account**

Displays the name of the virtual account that stores the Cisco licenses to be consumed. We recommend the Operational Virtual Account name as va-hcs-operational. The clusters are registered to this virtual account in CSSM.

## **Task Flow of Operational License Without Satellite Account**

This is the task flow of the operational license without the Satellite virtual account.

**Figure 1: Task Flow of the Operational License Without Satellite Account**

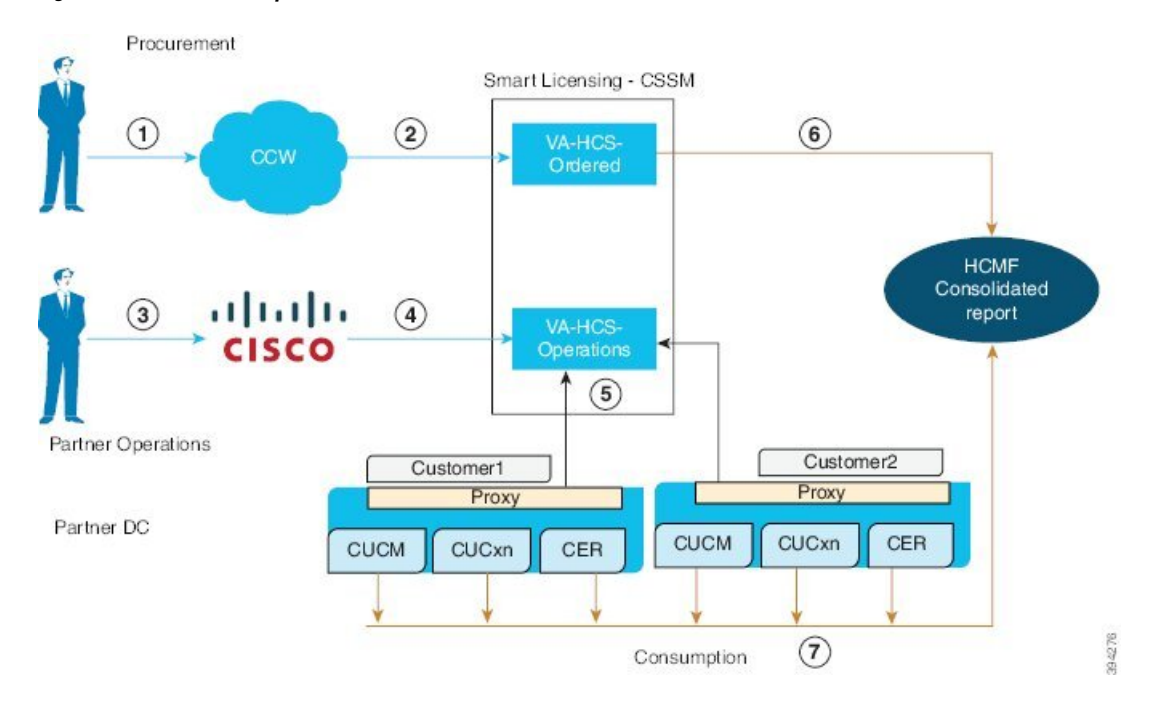

## **Procedure**

- **Step 1** User orders licenses from CCW.
- **Step 2** For all users ordered licenses, a virtual account is created in CSSM: *va-hcs-ordered*.
- **Step 3** Fill this smart sheet <http://cs.co/HCSPartnerRequestForm> to get access to the Operational Licenses.

For more information on the prerequisites, see [Configuring](#page-10-0) Operational Licenses, on page 11.

**Step 4** Create an operational virtual account in CSSM, where Cisco deposits all the operational licenses that are to be consumed: *va-hcs-operations*.

Once you have opted for operational license, autoregistration of clusters is possible while you configure a smart account.

**Step 5** HCM-F queries ordered virtual account for licenses that are deposited per Subscription ID.

HCM-F is preconfigured to map Customer to Subscription ID.

**Step 6** HCM-F queries Cisco Unified Communications applications for the license consumption report. A consolidated report is generated with the ordered license details, consumption details, and compliance status. For more information about the report, see Request or [Download](https://www.cisco.com/c/en/us/td/docs/voice_ip_comm/hcs/12_5/HCMF_12_5_1_SU1/Install_Configure_Guide/chcs_b_hcm-f-install-and-configure-guide/chcs_b_hcm-f-install-and-configure-guide_chapter_011.html#task_EA694364F00A32CFF91CC74D06E2819F) Flex Usage Report

#### **Task Flow of Operational License With Satellite Account**

This is the task flow of the operational license with the Satellite virtual account.

Ш

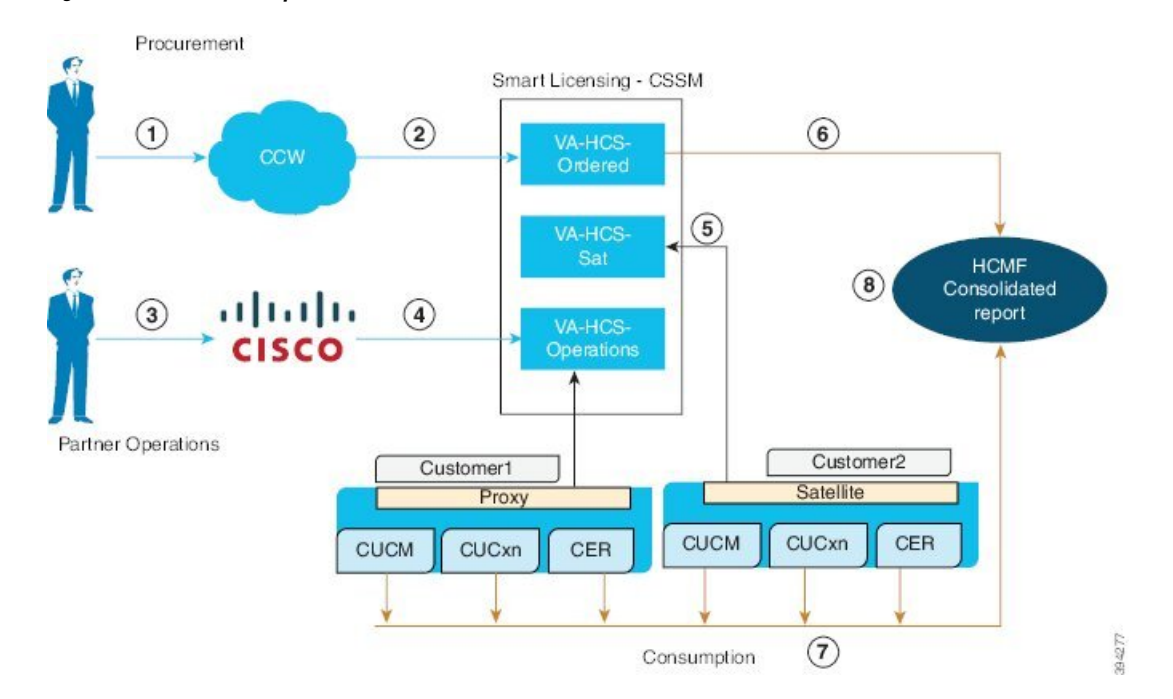

**Figure 2: Task Flow of the Operational License with Satellite Account**

## **Procedure**

- **Step 1** User orders licenses from CCW.
- **Step 2** For all users ordered licenses, a virtual account is created in CSSM: *va-hcs-ordered*.
- **Step 3** Fill this smart sheet <http://cs.co/HCSPartnerRequestForm> to get access to the Operational Licenses.

For more information on the prerequisites, see [Configuring](#page-10-0) Operational Licenses, on page 11.

**Step 4** Create an operational virtual account in CSSM, where Cisco deposits all the operational licenses that are to be consumed: *va-hcs-operations*. User has to move the licenses from operations VA in CSSM to satellite VAs.

> Autoregistration feature supports only one Satellite account. For using more than one Satellite, user can use the Satellite on board functionality that is provided by HCM-F.

**Step 5** HCM-F queries ordered virtual account for licenses that are deposited per Subscription ID.

HCM-F is preconfigured to map Customer to Subscription ID.

**Step 6** HCM-F queries Cisco Unified Communications applications for license consumption report. A consolidated report is generated with the ordered license details, consumption details, and compliance status. For more information about the report, see Request or [Download](https://www.cisco.com/c/en/us/td/docs/voice_ip_comm/hcs/12_5/HCMF_12_5_1_SU1/Install_Configure_Guide/chcs_b_hcm-f-install-and-configure-guide/chcs_b_hcm-f-install-and-configure-guide_chapter_011.html#task_EA694364F00A32CFF91CC74D06E2819F) Flex Usage Report

L,

÷

I

## <span id="page-13-0"></span>**Auto-registration of Clusters Using Direct or Proxy Mode**

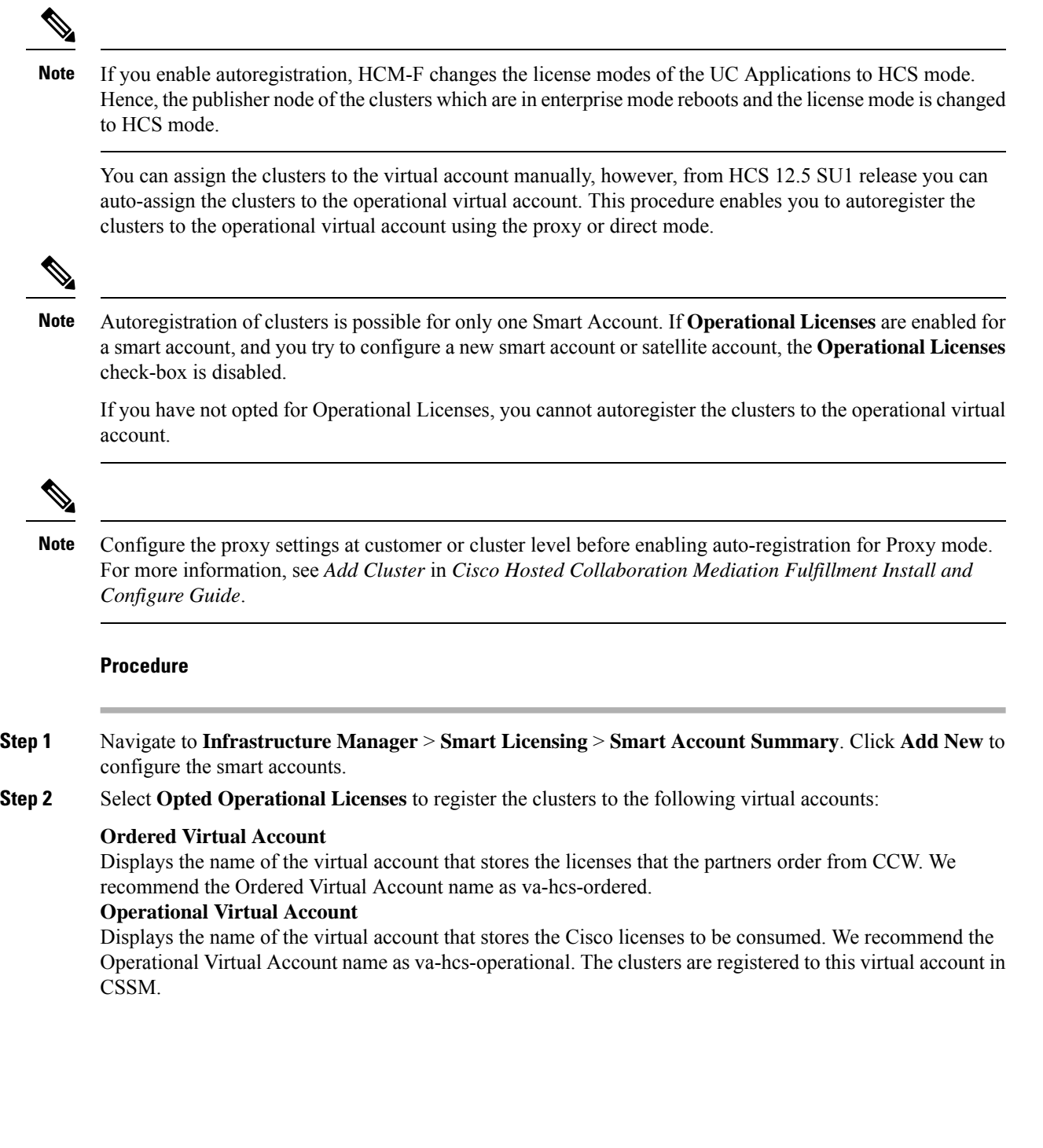

- If the Ordered and Operational VAs are unchanged, a job for auto-registration is not triggered. Only way to trigger the job is to disable and enable the auto-registration again as part of smart account configuration update. **Note**
	- If the ordererd and operational VAs are different and valid, it first triggers de-registration job for unassigning the clusters from the old operational VA and then trigger auto-registration job for assigning to the new operational VA.
	- Any auto-registered cluster can be manually unassigned and re-assigned to different VA. In such case, that cluster is no longer considered as part of the autoregistration process. If at all the cluster hasto be part of the auto-registration, then the smart accountshould be either updated with first disabling and then enabling auto-registration.

Autoregistration of the clusters is possible if any of the following conditions are met:

- When the clusters with version 12.5 is installed, the clusters are automatically autoregistered to the operational virtual account.
- When the clusters are upgraded to 12.5, and you have opted for operational licenses, you can choose to autoregister the clusters to the operational virtual account, otherwise they are manually assigned to the virtual accounts.
- While configuring the smart account, if you opt for operational licenses and enable autoregistration, any existing 12.5 cluster version is autoregistered.

Following are the cluster assignment to virtual account scenarious:

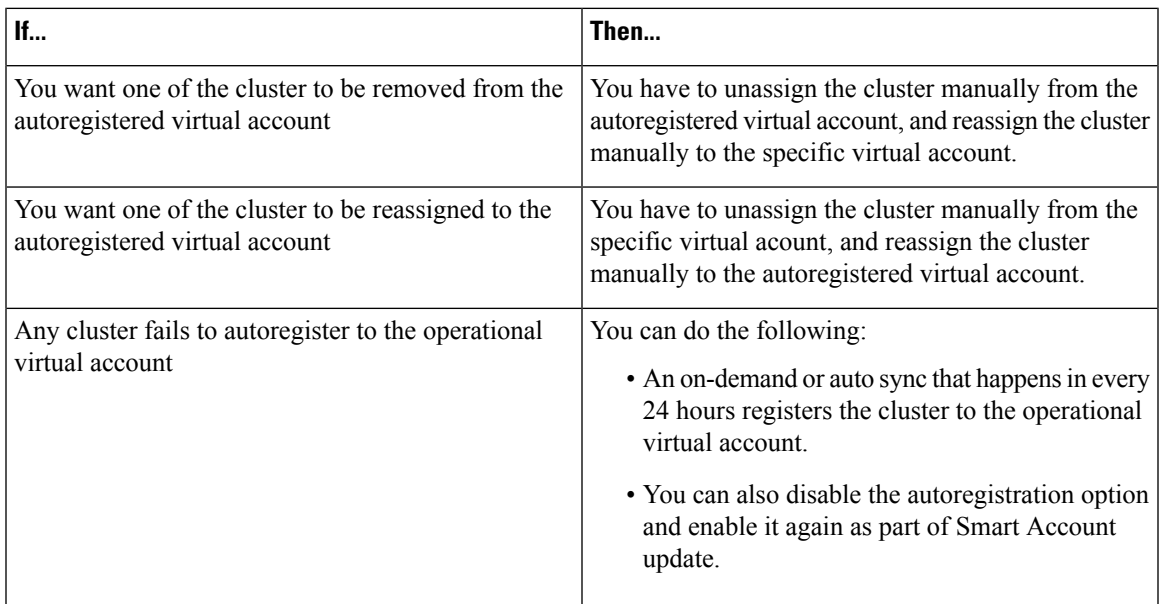

## **Table 5: Cluster Assignment Scenarios**

**Step 3** Select **Enable Auto Registration of applications (disable if you are using Satellite)** option to autoregister the clusters to the operational virtual account in CSSM, while using the Direct and Proxy as the Transport Mode. De-select the autoregistration option, if you want to autoregister the clusters using the Satellite as the Transport Mode.

Autoregistration is automatically triggered when:

- If any configuration details are wrong during the Smart Account configuration (For example, Proxy hostname, IP address, and so on), update the fileds with the right value, then the autoregistration is automatically triggered.
- In case of proxy mode, if right proxy details are provided at cluster or customer level as part of the update, autoregistration is automatically triggered.
- Any of the operations, such as credential change, network address change to a valid value for a cluster as part of the update also triggers autoregistration.

## **Autoregistration of Clusters Using Satellite Mode**

Autoregistration automatically registers the clusters to the operational virtual account. You can autoregister the clusters by using Satellite mode.

### **Before you begin**

Enabling autoregistration through satellite mode is allowed only if the Operational License is enabled while configuring the smart account as part of either the Proxy or Direct mode.

#### **Procedure**

- **Step 1** Navigate to **Infrastructure Manager** > **Smart Licensing** > **Smart Account Summary**. Click **Add New** to configure the smart accounts.
- **Step 2** Select **Satellite** as the Transport Mode.
	- Operational License options must be enabled while configuring smart accounts by using the Proxy or Direct mode. **Note**
- **Step 3** Select **Enable** Auto **Registration** to register the clusters to the operational virtual account.

When you configure a smart account using Satellite as the Transport Mode, the **Enable Auto Registration** option is enabled. You can provide an operational virtual account name, and the clusters are auto-assigned to the virtual account in the satellite server.

## <span id="page-15-0"></span>**Virtual Account Summary**

**Virtual Account Summary** window displays the list of Virtual accounts. Once a virtual account is selected, you can do the following:

- Admin can change the license mode for any virtual account.
- If no mode was present earlier, then the license mode could be set.
- If no cluster is assigned to the VA, then you can change the mode of the VA.

• If a cluster is assigned to the VA, then you cannot change the mode of the VA (It requires the clusters to be unassigned from the VA before changing the VA license mode). In this scenario, the license mode is noneditable. Hover over the tooltip for the VA to get the information. If the cluster is assigned to the VA, the tooltip states that the mode cannot be changed as clusters are associated with the VA. Once the clusters are unassigned, you can edit the license mode of VA.

The license mode is not applicable for the virtual account in CSSM. License mode is applicable only on HCM-F. It enables to identify the mode it should set the UC application.

#### **Procedure**

- **Step 1** From the side menu, select **Infrastructure Manager** > **Smart Licensing** > **Virtual Account Summary**.
- **Step 2** The **Virtual Accounts** page shows the list of virtual accounts, and the following information on virtual accounts:

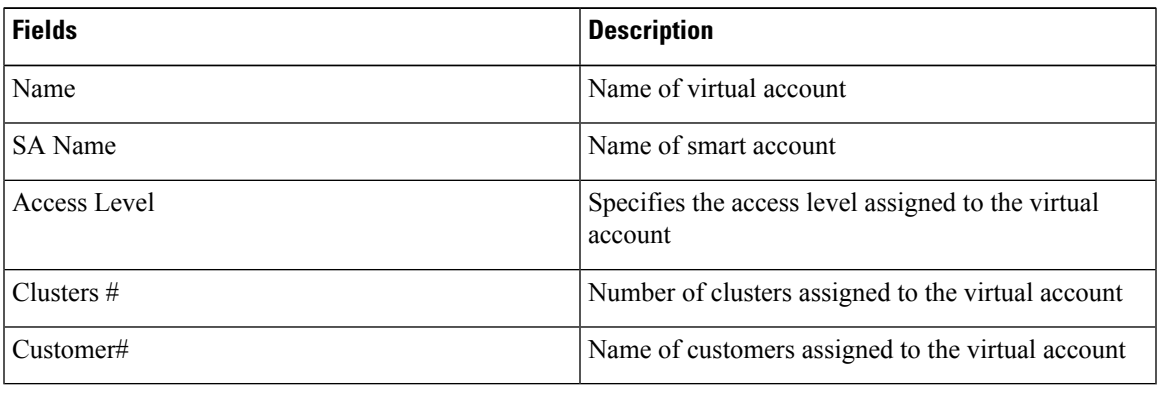

## <span id="page-16-0"></span>**Assign and Unassign a Cluster to Virtual Account**

If auto registration is enabled then the partner does not need to manually register or unregister unless they need to register clusters to different license repositories, such as, one smart account and one satellite server or two or more satellite servers.

## **Procedure**

- **Step 1** From the side menu, select **Infrastructure Manager** > **Smart Licensing** > **Virtual Account Summary**.
- **Step 2** From the **Virtual Accounts** page, click a virtual account name.
- **Step 3** From the **Edit Virtual Account** page, select the license mode from the **License Mode** dropdown.
- **Step 4** Click **Assign** in the **Clusters Assigned to** *Virtual Account* section.
	- You cannot assign the cluster to the virtual account if the license mode for the virtual account is not set. A warning message is displayed asking to add the license mode for the VA. **Note**
		- You cannot change the license mode of a virtual account if a cluster is assigned to the virtual account. In this scenario, unassign the cluster from the virtual account.

# **Step 5** From the **Assign Cluster to** *Virtual Account* page, select the cluster by checking the check box.

**Note** Only clusters higher than 11.x is displayed here.

## **Step 6** Click **Assign**.

**Note**

- To unassign a cluster from the virtual account, select the cluster by checking the check box from the **Clusters Assigned to** *Virtual Account* section, and then click **Unassign**.
	- To assign or unassign a cluster from the virtual account, use the filter by customer name to filter the clusters.

View the **Cluster Summary** page to ensure that all the clusters are registered, and if it fails to register then refer to the recommended action.

## **View Cluster Summary**

## **Procedure**

**Step 1** From the side menu, select **Infrastructure Manager** > **Smart Licensing** > **Cluster Summary**. The **Cluster Summary** page displays the following:

- List of Unified Communication clusters with the version 12.5 and later.
- List of Expressway E and C clusters with version X12.6 and later that are configured with Smart licensing mode.
- Registration of Expressway clusters in HCM-F is at the cluster level whereas for the other applications registration in HCM-F is done by node. **Note**

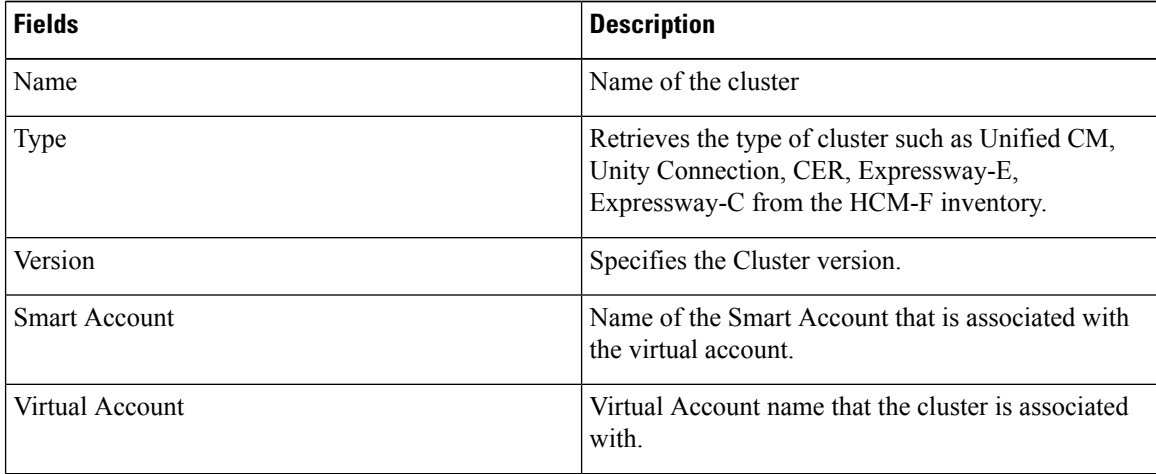

 $\mathbf l$ 

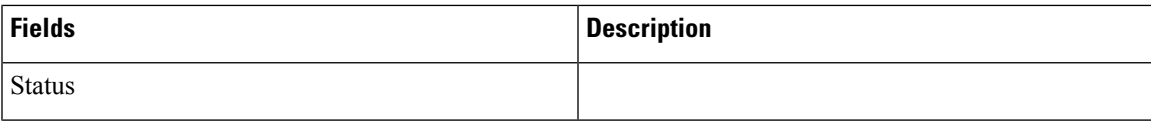

 $\mathbf I$ 

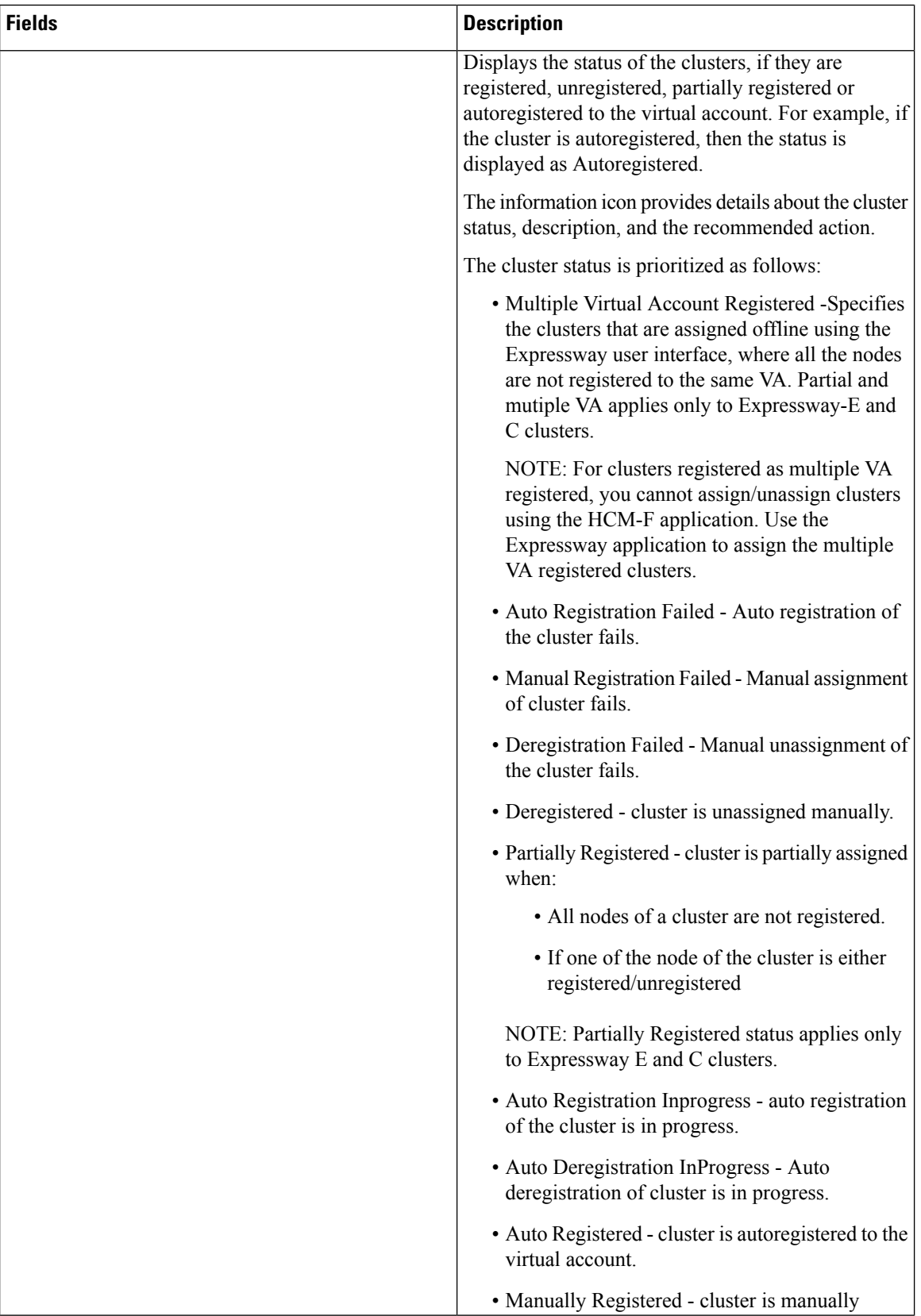

i.

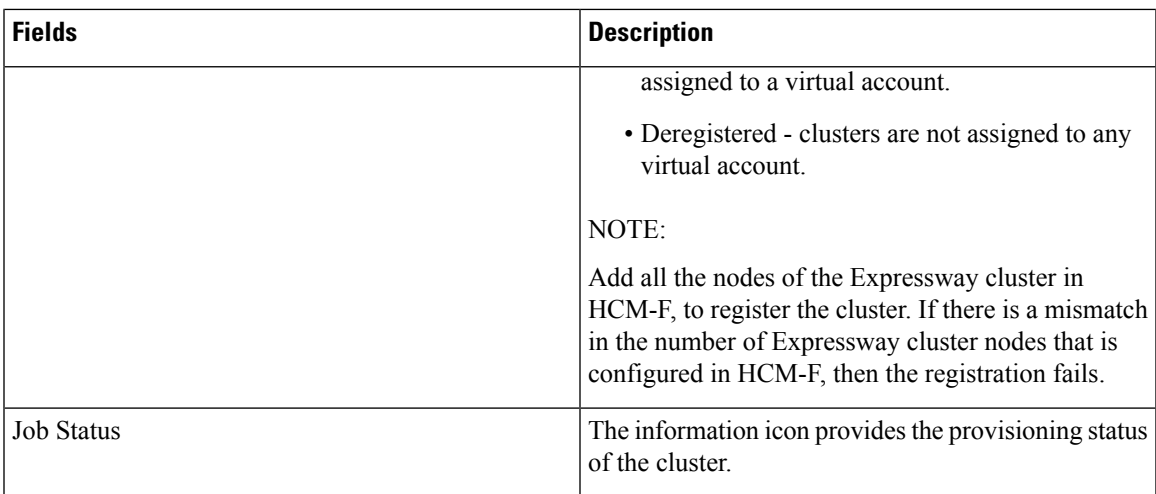

**Step 2** Hover over the information icon for a cluster in the **Job Status** column to see the job details of the cluster.

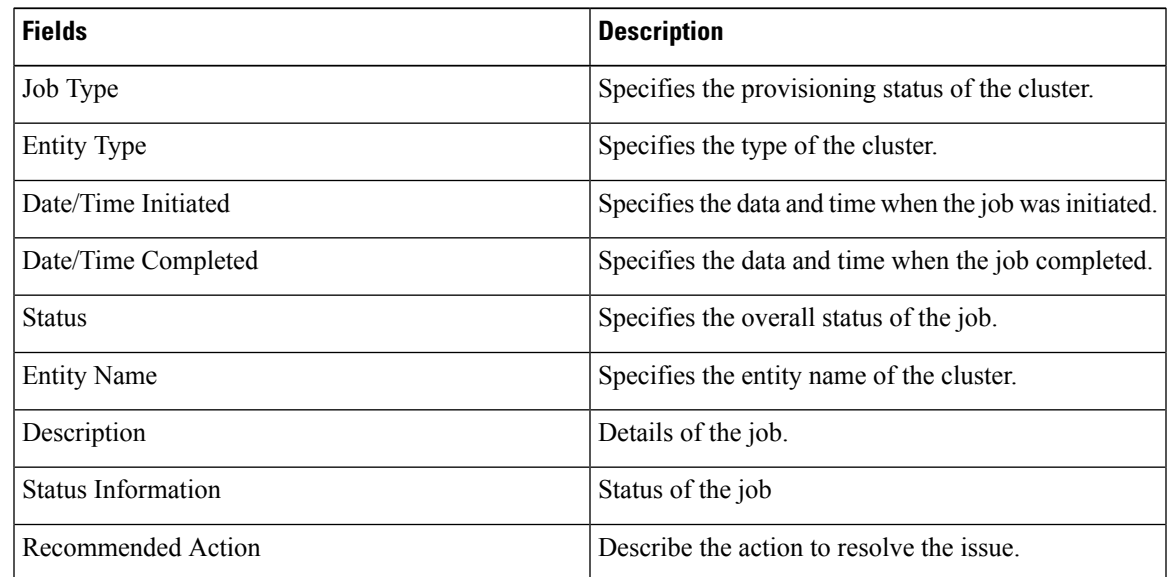

**Step 3** To modify a cluster, select a cluster from the list, and modify the details in the **Cluster Summary** page.

For more information about the field details in the **Cluster Summary** page, see *Add Cluster* section in *Cisco Hosted Collaboration Mediation Fulfillment Install and Configure Guide*.

If you apply a filter of Type on the Cluster, then the set of keyword values that are allowed for Expressway clusters in Smart licensing mode are: core, edge, expressway,expresswayedge, expressway edge,expresswaycore, and expressway core. **Note**

## **Edit Virtual Account**

Use this procedure to change the settings associated with the Virtual Account:

## **Procedure**

**Step 1** From the side menu, select **Infrastructure Manager** > **Smart Licensing** > **Virtual Account Summary**

**Step 2** Select the virtual account to make changes, the Edit Virtual account window displays.

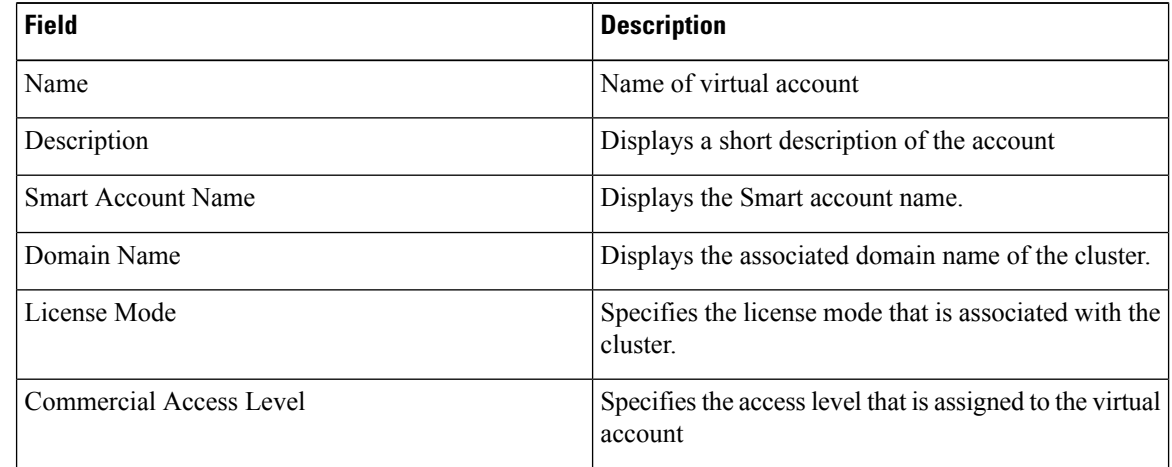

**Step 3** Clusters Assigned- Displays the details of all clusters that are associated with the virtual account. Select unassign, to unassign a cluster for the account. Click Assign, to add a new cluster to the account.